# Censo Nacional de Población, Hogares y Viviendas 2010

## Censo del **Bicentenario**

### Base de datos REDATAM

A DODO

Guía básica para el usuario

Serie Base de datos Censo 2010 Abril 2013

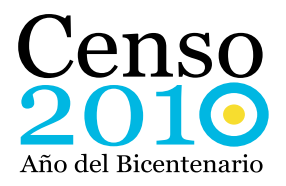

Instituto Nacional de Estadística y Censos

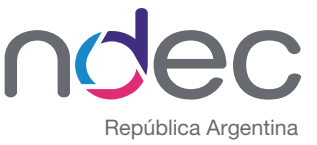

**CONSCRIPTION AND MONEY OF CONSCRIPTION AND STATE** 

### Introducción

Por medio del REDATAM + SP el usuario podrá obtener procesamientos de información de manera rápida de acuerdo a sus necesidades.

El programa permite construir tablas o cuadros con las variables de población, hogares y viviendas relevadas en el Censo 2010.

En la sección "Resultados Básicos" podrá trabajar con Frecuencias; Cruces; Estadísticas; Conteos y listas.

En esta sección podrá consultar en la entidad<sup>1</sup> vivienda las variables localidad y municipios. Dichas variables se encuentran vinculadas a esta entidad dado que la base REDATAM está ordenada según la estructura censal. A su vez, las mismas se podrán cruzar con otras variables en la opción cruces "múltiples".

En la sección "Análisis de Datos Censales" podrá obtener información derivada de indicadores preestablecidos relacionados con la Estructura de la Población (Distribución por edades, Relación de Dependencia, Relación de Masculinidad / Femeneidad), Indicadores Sociodemográficos (Envejecimiento, Fecundidad y Empleo) e Indicadores Predefinidos para todas las entidades (Promedio de personas por vivienda, Conexión a servicios, porcentaje de población nacida en el extranjero, entre otros).

En el menú principal también encontrará el diccionario con todas las variables y sus categorías. Además podrá visualizar la documentación que incluye los aspectos metodológicos del censo como así también las definiciones y conceptos, los códigos geográficos y los cuestionarios censales.

Para la publicación de información obtenida con este programa REDATAM+SP, se tendrá que citar la fuente de la siguiente manera: "Fuente: elaboración propia en base a datos del INDEC. Censo Nacional de Población, Hogares y Viviendas 2010, procesado con Redatam+SP".

1 Las variables describen entidades, que son conjuntos de objetos lógicos organizados en forma jerárquica en la base de datos. Una entidad dada puede ser el conjunto de provincias, o el conjunto de ciudades, o viviendas o personas, etc., en un país. Todas las variables que pertenecen a una entidad poseen ciertos atributos en común, como el número de elementos y el mismo nivel de jerarquía (R+SP Manual del Módulo de Procesamiento de Datos, CELADE- División de Población CEPAL). Para la Base REDATAM+ SP del Censo Nacional de Población, Hogares y Viviendas 2010 se consideraron las siguientes entidades: población, hogares, viviendas, provincia y departamento.

#### Los paneles de ejecución

Los paneles de ejecución están compuestos por "cajas" que solicitan el ingreso de determinados parámetros, como el nombre de la variable o del indicador, el corte de área a realizar, la selección geográfica a aplicar y el tipo de salida, entre otros.

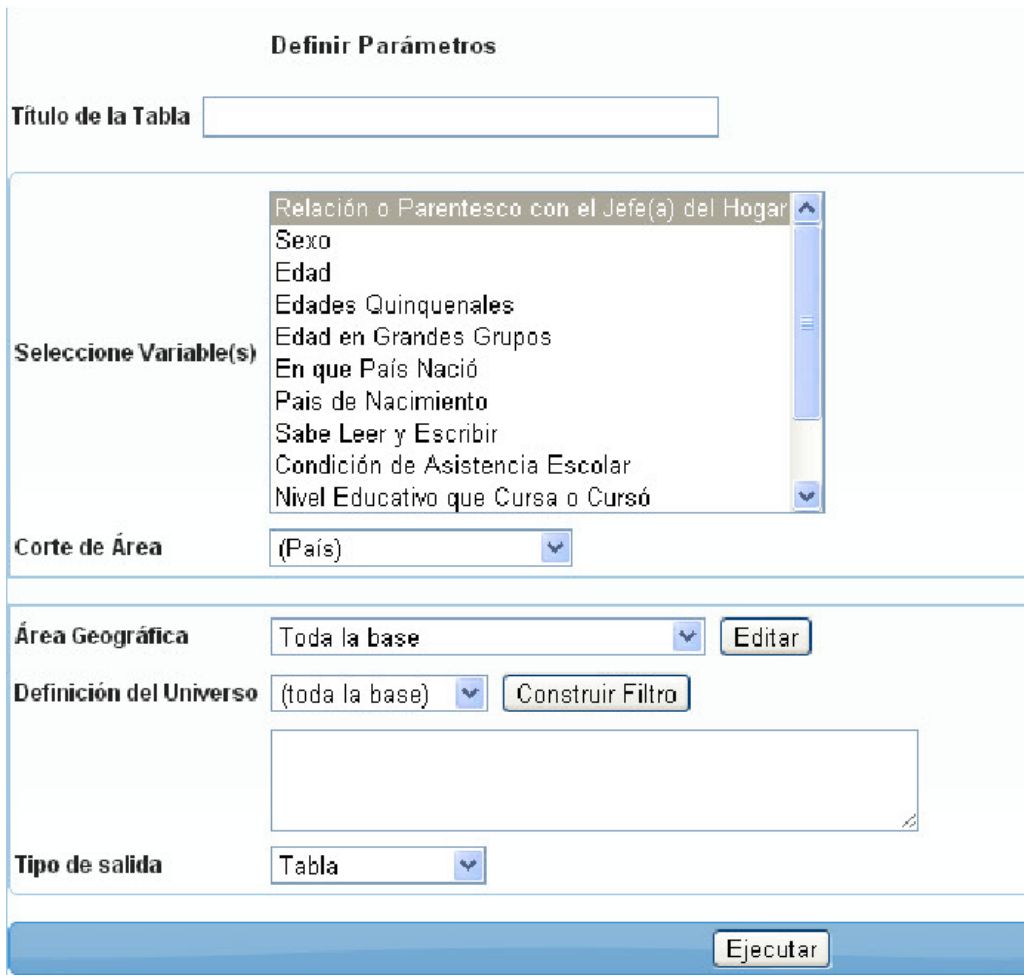

Al hacer clic sobre el botón "Ejecutar", se obtiene la salida de los datos, que puede ser un tabulado, gráfico, mapa, programa Redatam+SP o, dependiendo del subtema, la combinación de tabulados, gráficos y mapas.

Dependiendo del tema y subtema involucrado, los procesos tendrán paneles de ejecución más o menos parecidos. Sin embargo, existe un conjunto de cajas "estándar" (que se repite de un panel a otro) y una serie de cajas específicas a determinados subtemas.

Los parámetros a definir para cada proceso estadístico son:

Título de la tabla: debe ser ingresado a mano (opcional).

Corte de área: el usuario deberá elegir si los resultados se expresarán a nivel de toda la base de datos, o si la salida de los datos se realizará para cada uno de los elementos integrantes de las entidades seleccionables que conforman la base (provincia o departamento/partido). El parámetro es opcional, y se selecciona haciendo clic sobre la caja y luego, sobre el nombre de la entidad listado en la misma. Si el usuario no activa alguna de las opciones disponibles, la aplicación asume que la salida se realizará para toda la base de datos.

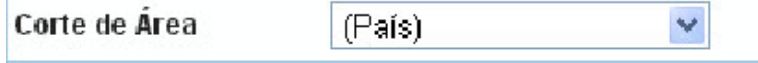

Área geográfica (selección): permite definir el área geográfica a la que pertenecerán los casos que se incluirán en el procesamiento. El usuario puede optar por no realizar ninguna selección (en cuyo caso se procesará toda la base de datos), seleccionar alguna opción predefinida en la caja respectiva, o realizar la selección personalmente presionando el botón "Editar". En ese momento se abrirá una ventana que solicitará la definición de la selección geográfica entre un listado de elementos que conforman la entidad Provincia, la que podrá realizarse tildando los casilleros ofrecidos. Concluida la selección, el usuario deberá presionar el botón "OK" para guardarla y retomar al menú de ejecución.

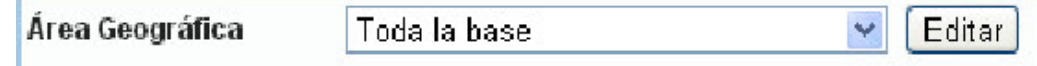

En el caso de las selecciones geográficas a medida, al clickear en el botón Editar se desplegará una ventana donde podrá seleccionar el área geográfica con la que desea trabajar. De esta forma, por ejemplo, puede trabajar con la región Metropolitana (Ciudad de Buenos aires y los 24 partidos del Gran Buenos Aires) o también, con una selección de departamentos dentro de una o más provincias. Al seleccionar una provincia se desplegarán todos sus departamentos a fin de que pueda trabajar sólo con aquellos que le resulten relevantes (para que esto suceda deberá tener seleccionada la opción departamento/partido en la opción corte de área). La casilla de verificación de la provincia no debe estar tildada para ver los departamentos, si ésta se encuentra tildada la selección refiere al total.

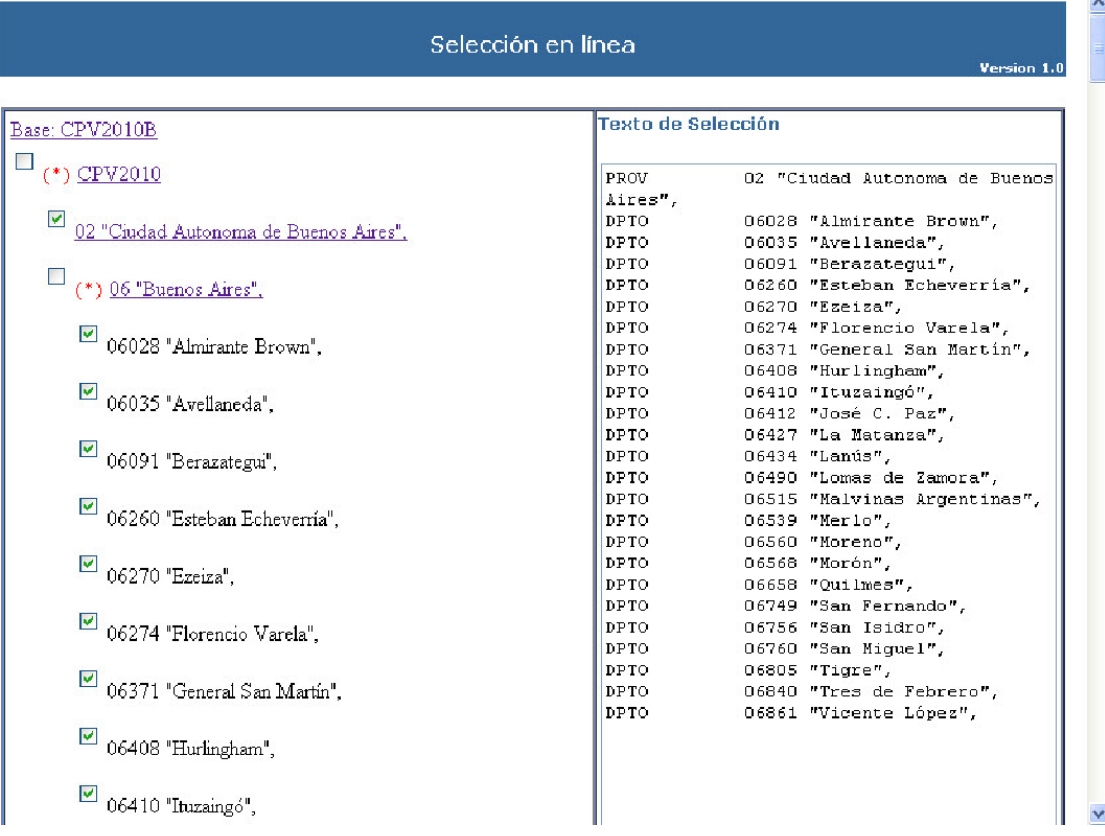

Filtro: esta opción permite restringir todavía más el universo del procesamiento. La cláusula no es obligatoria, de modo tal que si el usuario no la altera, será considerada toda la base de datos (a excepción de que se hayan realizado selecciones geográficas anteriormente). Caso contrario, la aplicación posibilita: 1) elegir un filtro predefinido, 2) construirlo directamente escribiendo los comandos correspondientes en la casilla que figura debajo de la caja de filtros predefinidos, o 3) utilizar el Constructor de Expresiones, que se activa con el botón "Construir Filtro". En la figura siguiente se ve un ejemplo de cómo construir un filtro para las viviendas particulares ocupadas:

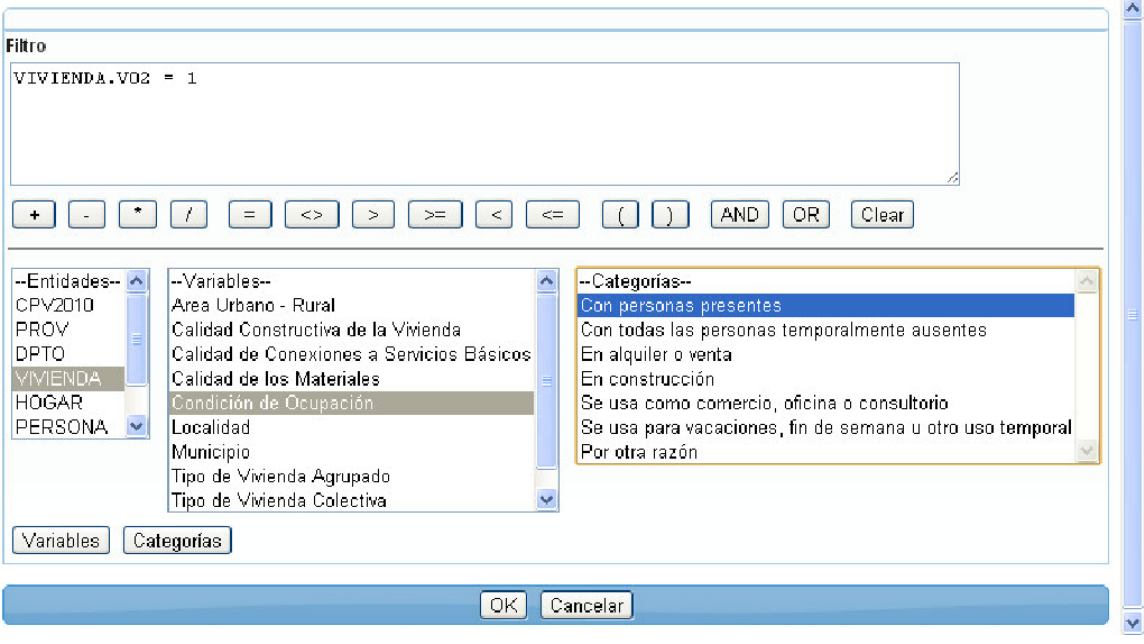

En la figura podrá reconocer dos casilleros ("Entidades" y "Filtro"), cuatro botones ("Variables", "Categorías", "OK" y "Cancelar"), y un tablero de conectores aritméticos (por ejemplo: "=" y "OR", entre otros).

Para confeccionar una expresión de filtro, deberá hacer clic sobre el listado de entidades que aparece en el casillero del extremo inferior izquierdo del constructor. Luego, presionar el botón "Variables" que se encuentra debajo de la ventana anterior. En ese momento, el listado de variables disponibles para la entidad seleccionada, aparecerá en un casillero nuevo, ubicado en el extremo inferior central del constructor. A continuación, deberá seleccionar una variable del listado presentado en ese casillero, y hacer doble clic. La variable se trasladará hacia "Filtro", el casillero ubicado en la ventana superior del constructor. Acto seguido, podrá hacer uso de los operadores que figuran debajo del casillero "filtro", haciendo clic sobre los botones respectivos (o si lo prefiere, escribiéndolos directamente), y agregar el parámetro deseado. Puede escribir el parámetro, o presionar el botón "categorías", que desplegará un listado en la porción inferior derecha del constructor. Con un doble clic en la categoría seleccionada, el valor correspondiente se trasladará al casillero "Filtro". El proceso descripto puede repetirse tantas veces como sea necesario para obtener la expresión deseada. Para activar el filtro elaborado y salir del constructor, se hará clic en el botón "OK" o, en su defecto, en "Cancelar".

La siguiente figura muestra la construcción del filtro para las personas que actualmente asisten a un establecimiento educativo.

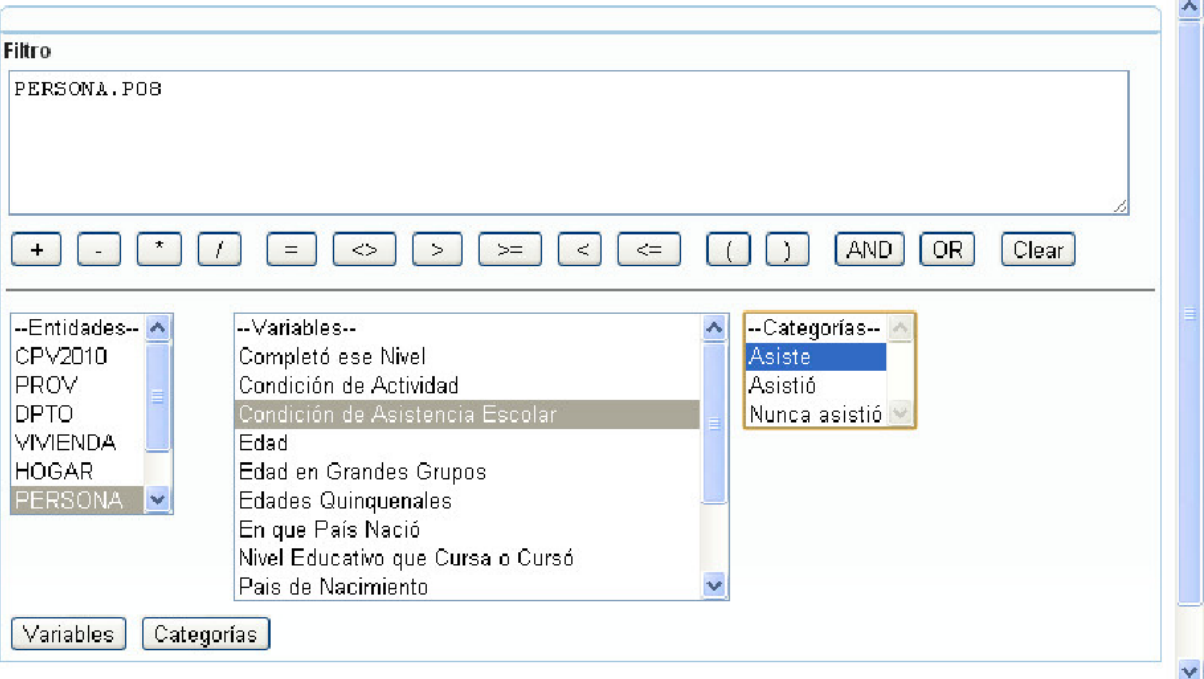

La secuencia que se siguió es la siguiente:

- 1. Selección de la entidad "PERSONA" en el casillero "Entidades",
- 2. Clic en el botón "Variables",
- 3. Selección de la variable "Condición de Asistencia Escolar" en el casillero "Variables",
- 4. Doble clic, con traslado automático a casillero "Filtro"
- 5. Clic en botón "=" del tablero de expresiones aritméticas y lógicas,
- 6. Clic en botón "Categorías",
- 7. Doble clic en "Asiste" de casillero "Categorías".

Formato de salida: con un simple clic, el usuario deberá elegir entre alguna de las opciones dadas por el sistema en el listado ofrecido por la caja. Una vez presionado el botón "Ejecutar", se obtendrá la salida solicitada en una nueva pantalla. El sistema ofrece dos tipos de formatos de salida, que varían de un subtema a otro sobre la base del proceso involucrado:

- 1. "Tabla", "gráfico", "tabla y gráfico" y "programa Redatam+SP". Este formato posee dos variaciones, que se refieren a los gráficos. En algunos casos, el gráfico ofrecido debe poseer hasta dos variables. En otros, el gráfico corresponde exactamente a una pirámide de edad.
- 2. "Tabla", "Gráfico", "Mapa", "Programa R+", "Tabla y Gráfico", "Tabla y Mapa", "Mapa y Gráfico" y "Tabla, Gráfico y Mapa".

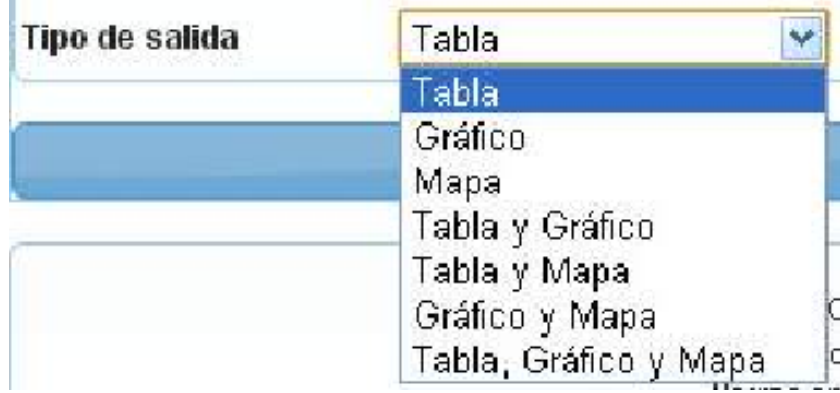

Similar a las cajas de formato, existen cajas para el tipo de porcentaje, presentes en los subtemas para los cuales resulta pertinente (particularmente, en aquellos que proveen indicadores más que distribuciones de variables). Estos solicitan el formato con que se exhibirán los casos, en dos diferentes modelos:

- 1. "Cifras absolutas", "porcentaje en fila", "porcentaje en columna", "porcentaje sobre el total". Si el usuario no opta por algún tipo de porcentaje, las cifras absolutas aparecerán por defecto en la salida de datos.
- 2. "Total", "total seleccionado", "porcentaje", "porcentaje relativo". Este modelo opera únicamente en aquellos subtemas que involucren la selección de variables y categorías. La opción "total" se utiliza cuando en realidad se quieren obtener resultados para todas las categorías de la variable. Con "total seleccionado", la salida se refiere sólo a la categoría elegida. Seleccionando "porcentaje" obtendrá cuánto representa la categoría seleccionada entre el total de la variable. Finalmente, "porcentaje relativo" realiza el cociente entre la categoría seleccionada y el resto de los casos que incluyen la variable (por ejemplo, si la variable en cuestión fuera SEXO, y la categoría seleccionada HOMBRE, el porcentaje relativo sería equivalente al índice de masculinidad).

A diferencia de las anteriores, existen cajas más "específicas" a los diferentes subtemas, y relacionadas con el tipo de proceso ofrecido. Estas cajas son las encargadas de la selección de las variables o indicadores a procesar.

Caja de selección simple: en esta caja, se solicita la selección de una o más variables (o indicadores). A tal efecto, el usuario debe activar el listado, y hacer clic sobre el nombre de la variable elegida (presionando la tecla CTRL en caso de que se pretenda realizar una selección múltiple). Las cajas de selección de variables pueden tener dos variantes:

- 1. Selección de variables de una misma entidad.
- 2. Selección de variables de dos entidades diferentes (por ejemplo, PERSONA y VIVIENDA). Cabe destacar que en este caso, el listado se ofrece en la misma caja. El usuario deberá mantener presionada la tecla CTRL cuando realiza la selección.

Cajas de selección múltiple: se caracteriza por solicitar una variable principal, y dos variables más, a ser incluidas en la fila y columna del tabulado solicitado; cada una de ellas en cajas distintas. La selección se realiza activando el listado de variables y haciendo clic en la/s variable/s de las tres cajas. Este "combo" de cajas caracteriza a los tabulados de entrada múltiple (cruces), o a la obtención de promedios o medianas elaboradas con variables de control.

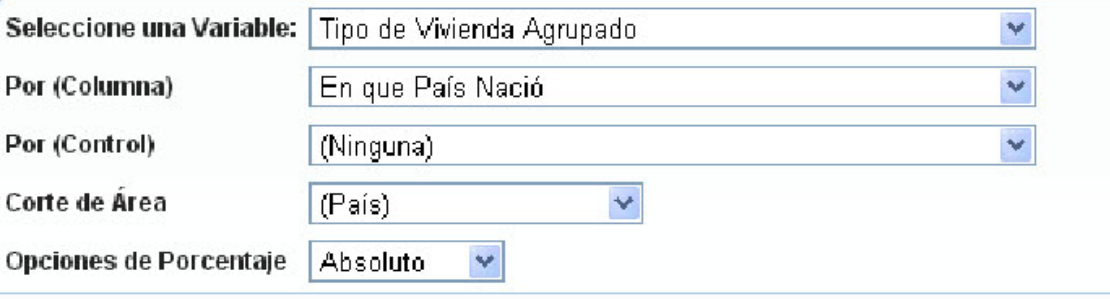

En el caso de cruces múltiples -que permite cruzar variables de viviendas, hogares y población- usted podrá trabajar con variables de entidades diferentes, por ejemplo para la pregunta: ¿Cómo se distribuye la población por sexo a nivel de municipio en la provincia de Catamarca?

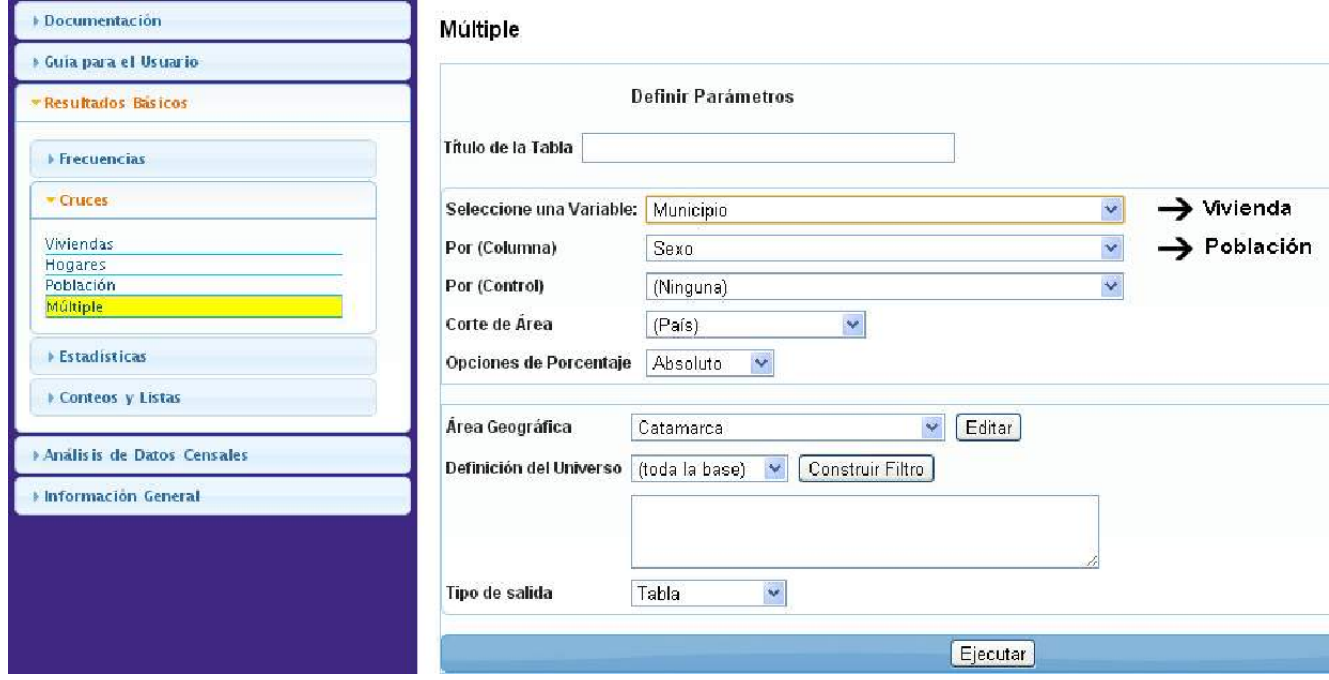

Cajas para numerador y denominador: se trata de dos cajas que solicitan el numerador y denominador a utilizar en el cálculo de un indicador. El usuario debe activar una de las opciones presentes en la primera caja (numerador) y una en la segunda (denominador). Este tipo de combo caracteriza a la construcción de indicadores tales como la relación de dependencia (cociente entre la población potencialmente pasiva y la población potencialmente activa).

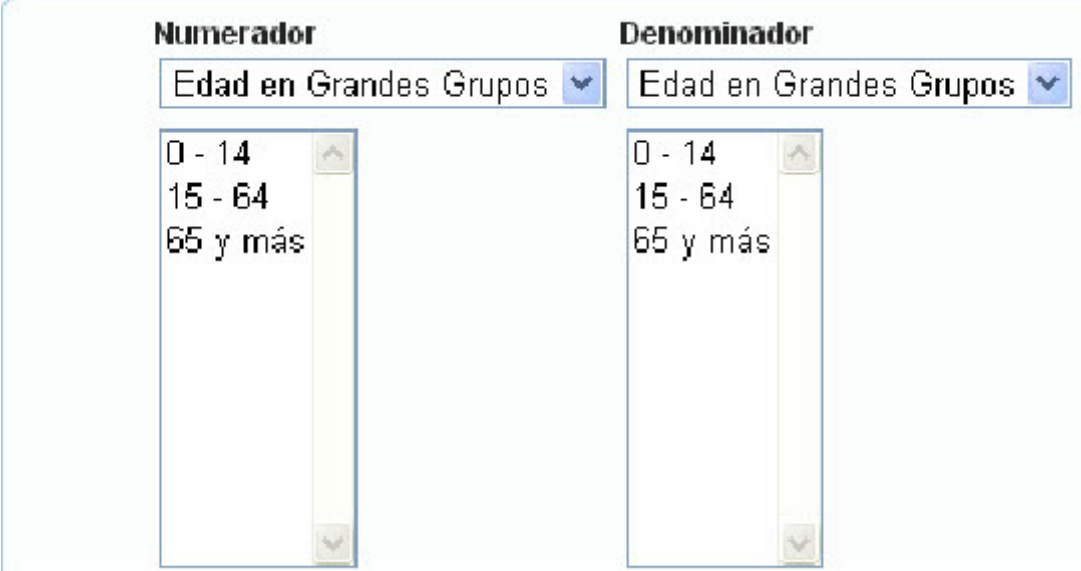

Cajas de selección de variables y categorías: este combo está integrado por una primera caja, que solicita la selección de una variable entre el listado ofrecido, y una segunda, que una vez hecha la elección de la variable, despliega las categorías que la integran. El usuario deberá elegir una o más categorías según su interés, pero sólo podrá elegir una variable.

Finalmente, existen subtemas que no incluyen cajas específicas en su menú de ejecución. Por ejemplo, cuando el proceso ofrecido involucra a un indicador ya elaborado, como el promedio de hijos nacidos vivos.